# **Bookmarks**

- [Introduction](#page-0-0)
- [Bookmarks tab overview](#page-0-1)
- [Returning to a bookmarked region](#page-1-0)
- [Creating new bookmarks](#page-2-0)
- [Bookmark types](#page-2-1) • [Managing bookmarks](#page-2-2)
- 
- [Exporting and Importing bookmarks](#page-3-0) [Viewing bookmark properties \(for advanced users\)](#page-3-1)
- [IGB bookmarks file](#page-3-2)

# <span id="page-0-0"></span>**Introduction**

Use IGB bookmarks to:

- Jump to a bookmarked location and re-load data.
- Make notes on a genomic scene.
- Share analysis results with other users.

## <span id="page-0-1"></span>**Bookmarks tab overview**

The **Bookmark** tab allows you easy access to the bookmark list and provides tools for managing and sharing bookmarks.

**IGB bookmarks tab with example bookmarks**

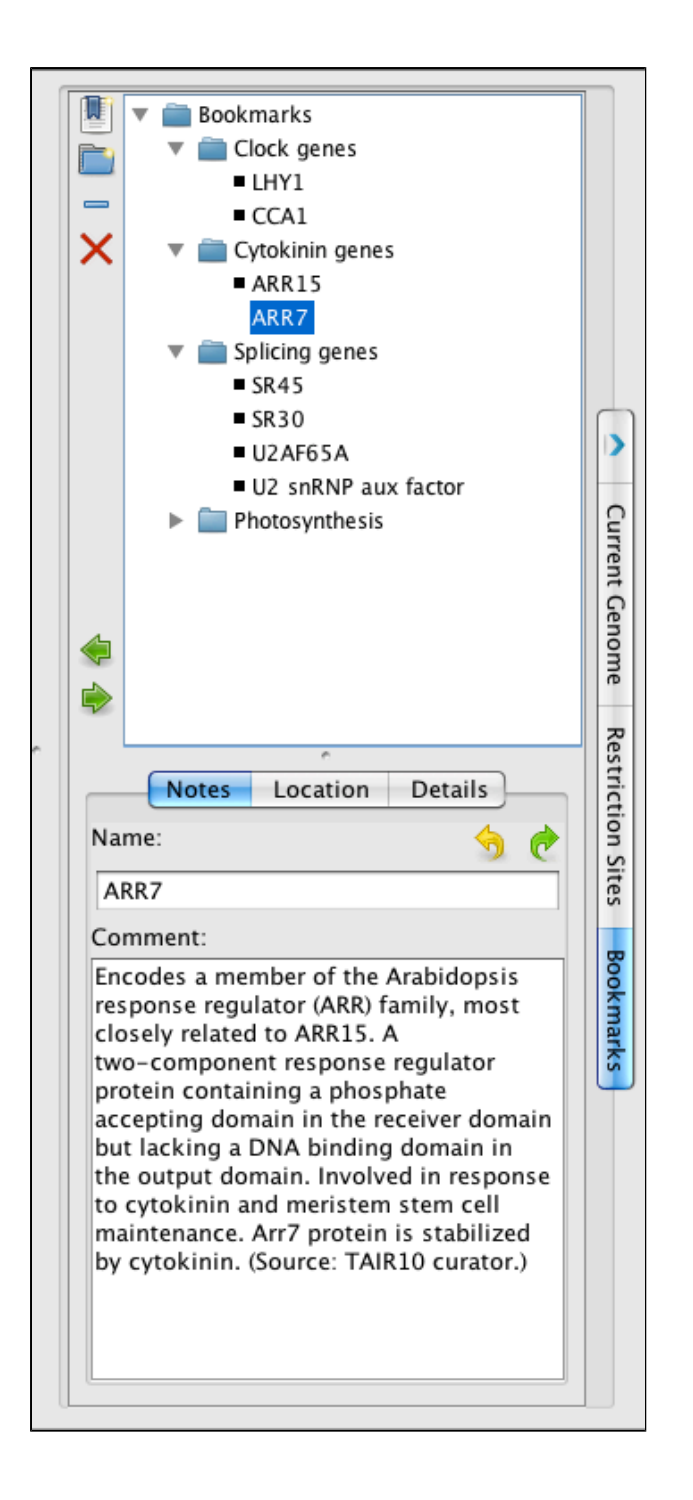

# <span id="page-1-0"></span>**Returning to a bookmarked region**

To return to a bookmarked region,

• Double-click it

or

Choose the bookmark from the **Bookmarks** menu

**Bookmarks menu**

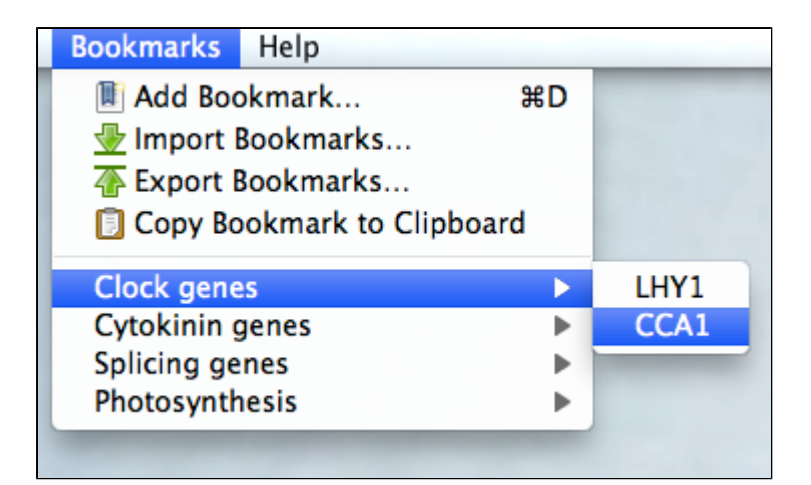

## <span id="page-2-0"></span>**Creating new bookmarks**

To bookmark a location and data scene

- Choose **Bookmarks > Add Bookmark**
- or
- Click **Bookmarks** tab
- Click add the **New Bookmark** icon

A window will appear with places to enter a name, notes, and bookmark type.

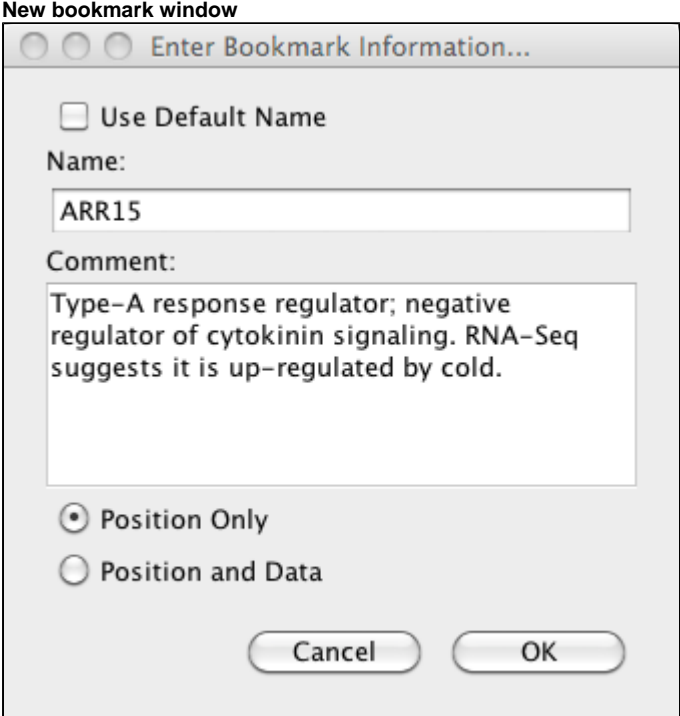

#### <span id="page-2-1"></span>**Bookmark types**

**Position Only** bookmarks record genome, current position and zoom level.

**Position and Data** bookmarks record genome, current position, zoom level, and data sets.

## <span id="page-2-2"></span>**Managing bookmarks**

You can sort your bookmarks into folders and associated comments with comments on folders.

To edit the name or comments associated with a bookmark or folder

- Click **Bookmarks** tab.
- Click to select a bookmark or folder.
- Edit name or comments in the Notes sub-tab.

To delete a bookmark or folder

- Click to select it
- Click the delete bookmark icon (red X) or press Delete

# <span id="page-3-0"></span>**Exporting and Importing bookmarks**

To save a copy of the bookmarks to a file

Choose **Bookmarks > Export Bookmarks...**

To import another user's bookmarks

Choose **Bookmarks > Import Bookmarks...**

Bookmarks are saved as a single file in an HTML-based format. Use caution if you choose to edit the file.

You can import multiple sets of bookmarks during the same IGB session. Imported bookmarks will be added to the end of the list of existing bookmarks.

#### <span id="page-3-1"></span>**Viewing bookmark properties (for advanced users)**

To see when a bookmark was created and the region it refers to

- Click **Bookmarks** tab
- Click the bookmark to select it
- Click **Location** sub-tab

To see other properties of a bookmark

- Click **Bookmarks** tab
- Click the bookmark to select it
- Click **Details** sub-tab

or

- Click **Bookmarks** tab
- Right-click a bookmark
- Select **Properties..**

A new window will open that reports information about the bookmark and how IGB represents it internally.

To see how IGB combines these properties into an IGB bookmark, export your bookmarks and open the bookmarks file in a text editor to inspect bookmark syntax.

## <span id="page-3-2"></span>**IGB bookmarks file**

IGB saves your bookmarks at the end of each session in a file named bookmarks.html in a folder named .igb in your home folder.